# **Application Note**

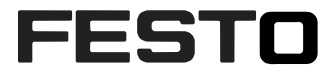

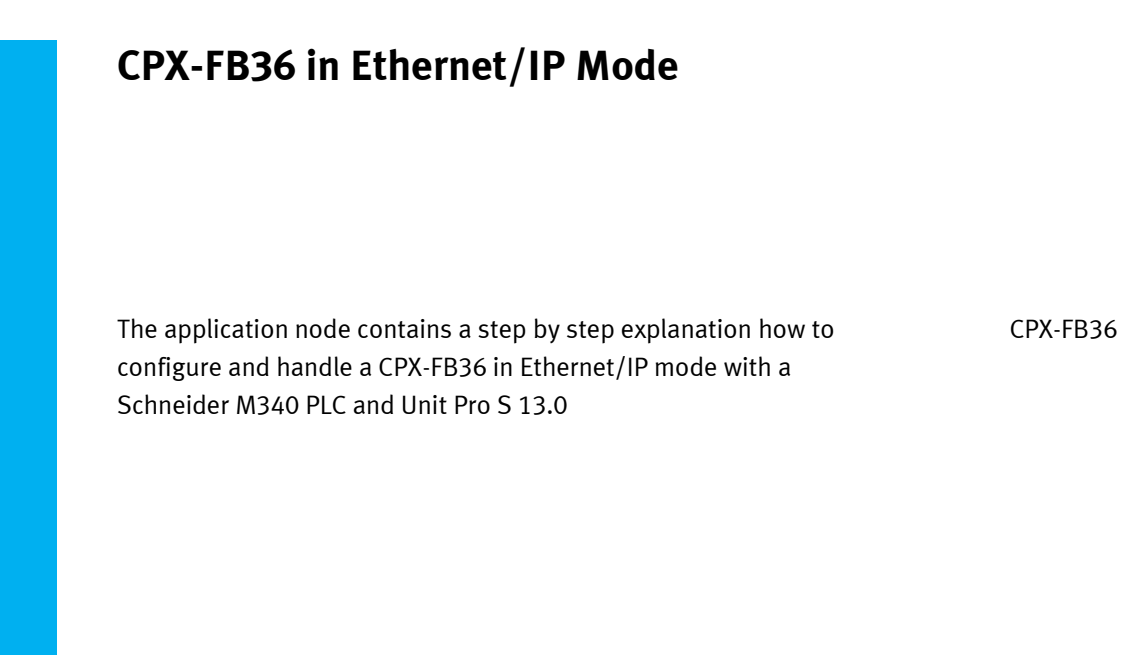

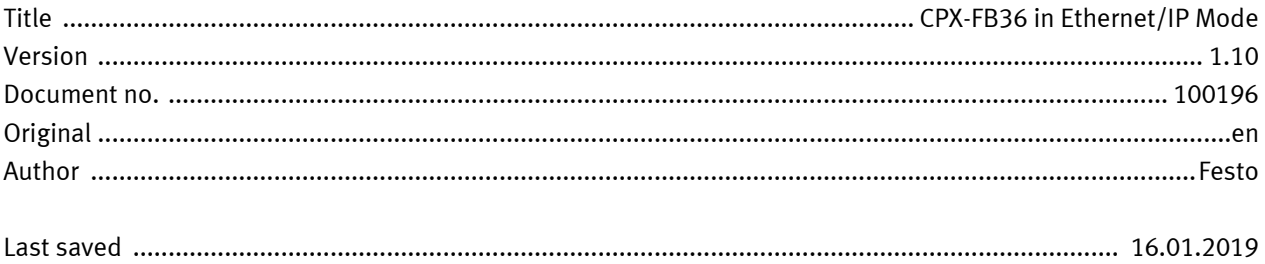

# **Copyright Notice**

This documentation is the intellectual property of Festo AG & Co. KG, which also has the exclusive copyright. Any modification of the content, duplication or reprinting of this documentation as well as distribution to third parties can only be made with the express consent of Festo AG & Co. KG.

Festo AG & Co KG reserves the right to make modifications to this document in whole or in part. All brand and product names are trademarks or registered trademarks of their respective owners.

# **Legal Notice**

Hardware, software, operating systems and drivers may only be used for the applications described and only in conjunction with components recommended by Festo AG & Co. KG.

Festo AG & Co. KG does not accept any liability for damages arising from the use of any incorrect or incomplete information contained in this documentation or any information missing therefrom.

Defects resulting from the improper handling of devices and modules are excluded from the warranty.

The data and information specified in this document should not be used for the implementation of safety functions relating to the protection of personnel and machinery.

No liability is accepted for claims for damages arising from a failure or functional defect. In other respects, the regulations with regard to liability from the terms and conditions of delivery, payment and use of software of Festo AG & Co. KG, which can be found at [www.festo.com](http://www.festo.com/) and can be supplied on request, shall apply.

All data contained in this document do not represent guaranteed specifications, particularly with regard to functionality, condition or quality, in the legal sense.

The information in this document serves only as basic information for the implementation of a specific, hypothetical application and is in no way intended as a substitute for the operating instructions of the respective manufacturers and the design and testing of the respective application by the user.

The operating instructions for Festo products can be found at [www.festo.com/sp.](http://www.festo.com/sp)

Users of this document (application note) must verify that all functions described here also work correctly in the application. By reading this document and adhering to the specifications contained therein, users are also solely responsible for their own application.

# **Table of contents**

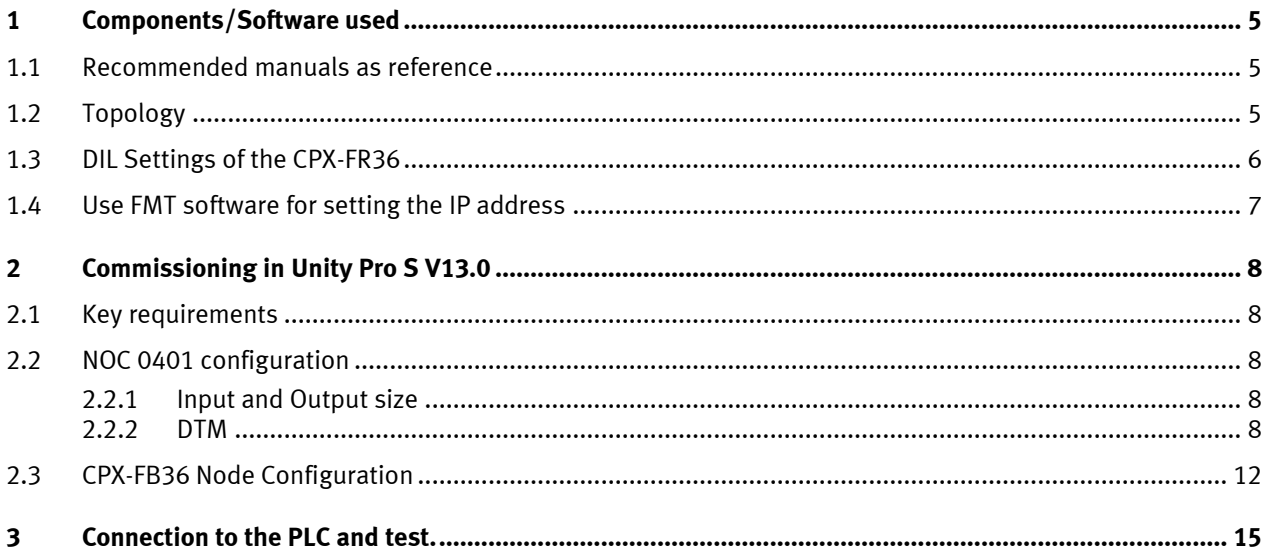

# <span id="page-4-0"></span>**1 Components/Software used**

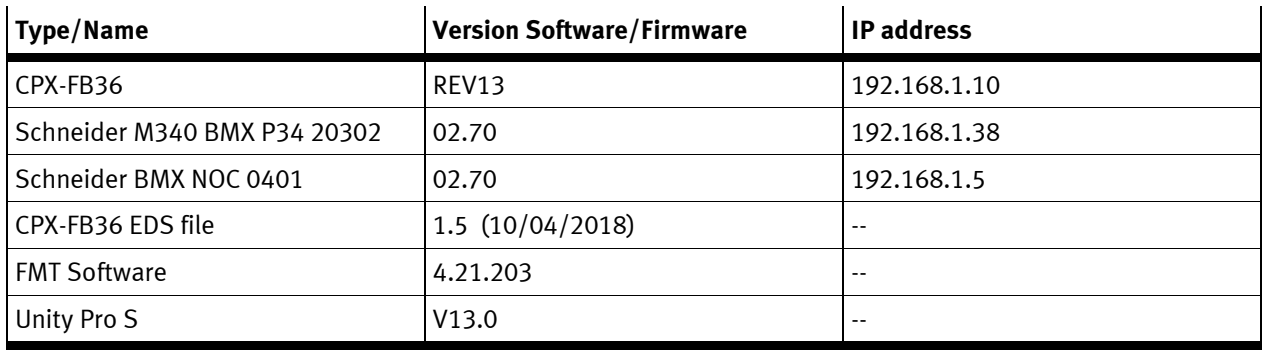

<span id="page-4-1"></span>Table 1.1: 1 Components/Software used

### **1.1 Recommended manuals as reference**

• CPX system Manual [https://www.festo.com/net/SupportPortal/Files/407638/CPX-SYS\\_2009-02e\\_526446g1.pdf](https://www.festo.com/net/SupportPortal/Files/407638/CPX-SYS_2009-02e_526446g1.pdf) • CPX-FB36 Manual

[https://www.festo.com/net/SupportPortal/Files/451228/CPX-FB36\\_2016-11a\\_8024075g1.pdf](https://www.festo.com/net/SupportPortal/Files/451228/CPX-FB36_2016-11a_8024075g1.pdf)

## <span id="page-4-2"></span>**1.2 Topology**

The CPX-FB36 is connected via M12-RJ45 Ethernet cable to the first port of the NOC 0401.

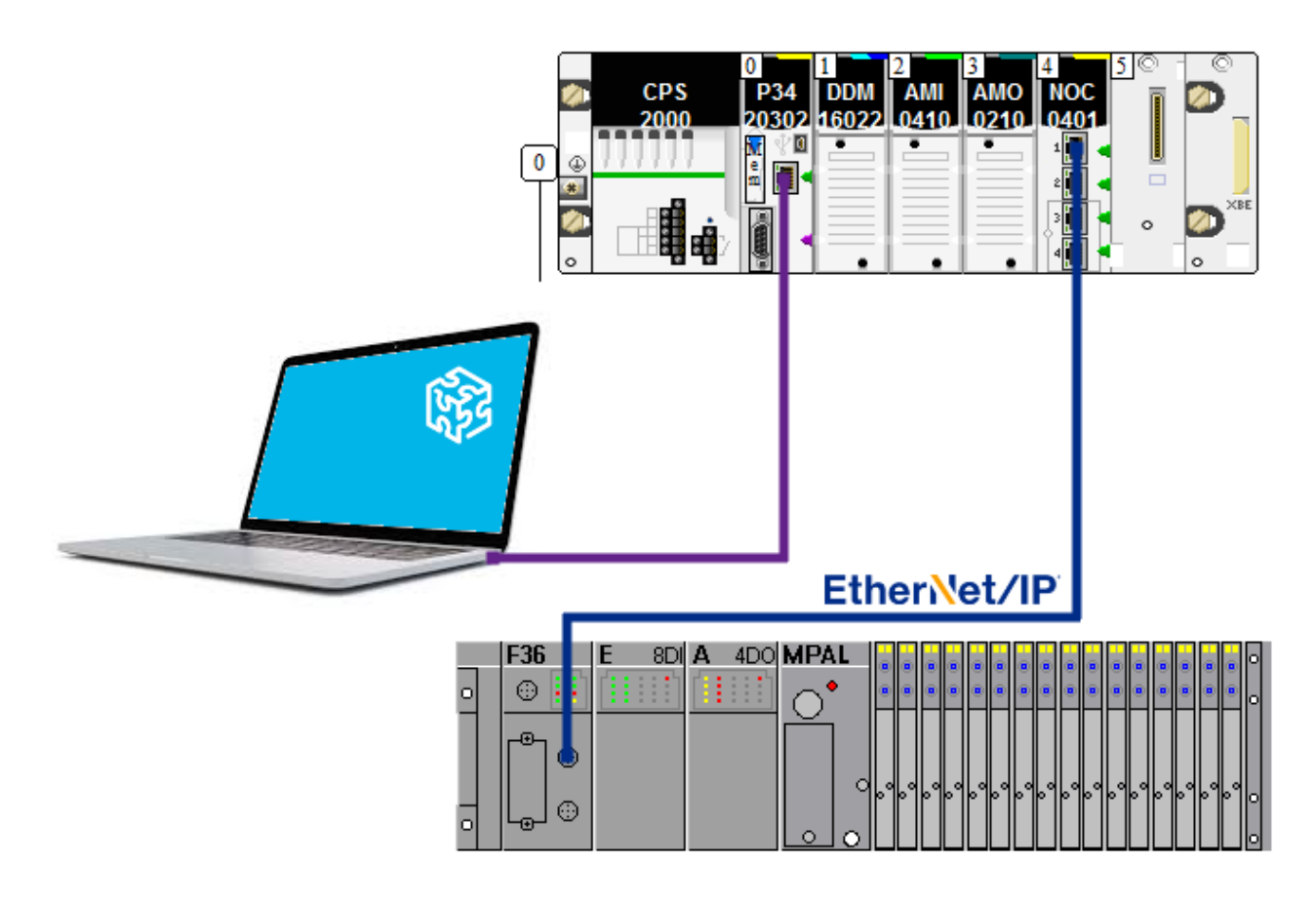

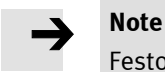

Festo offers M12-RJ45 and RJ45-RJ45 cable.

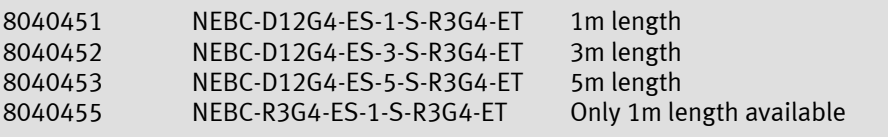

# <span id="page-5-0"></span>**1.3 DIL Settings of the CPX-FR36**

1- Arrangement of the DIL switches :

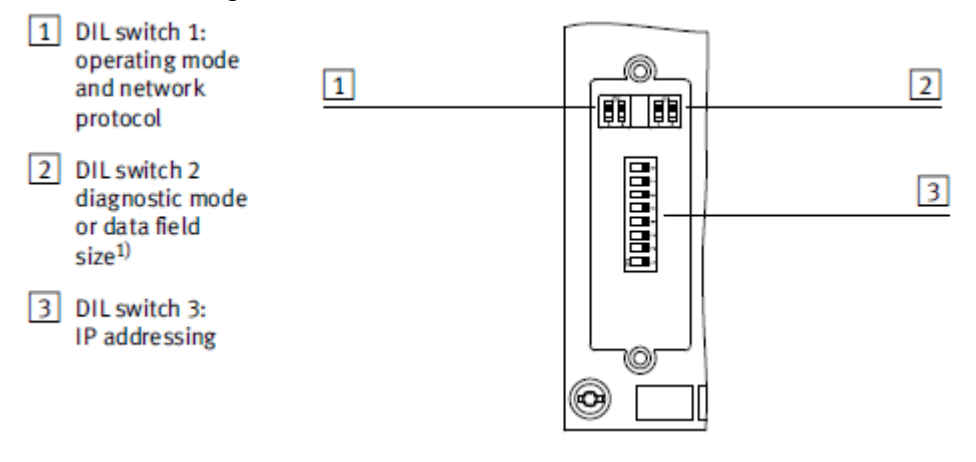

2- Setting the operating mode

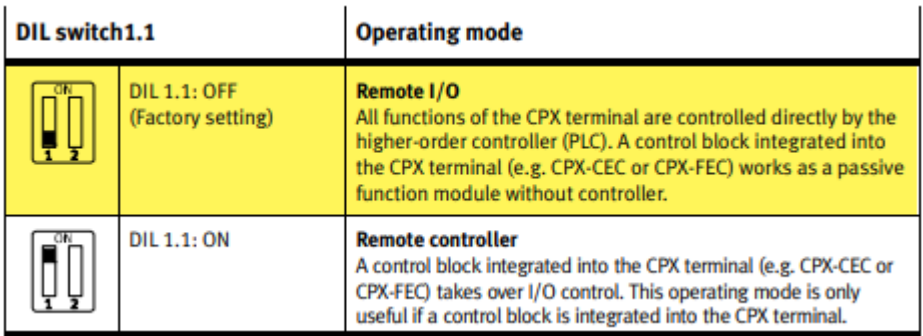

3- Setting the network protocol

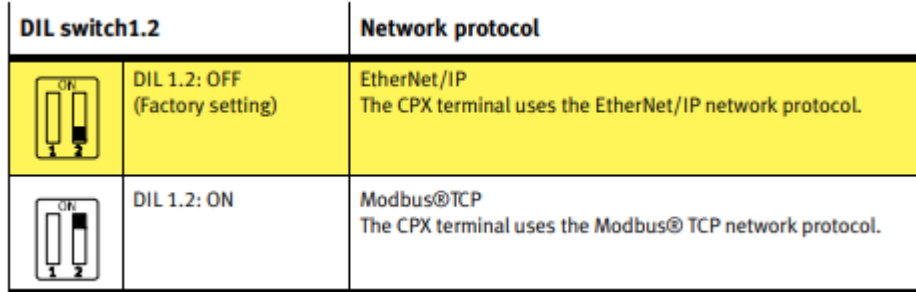

SURFERED BY

4- Setting the IP address

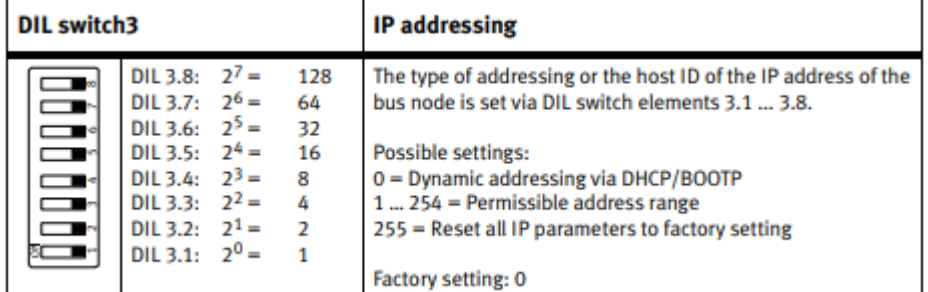

To set the IP address to 192.168.1.10, set the DIL switches 3.2 and 3.4 to ON.

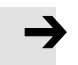

## **Note**

IP address : 192.168.1.10 Network ID : 192.168.1.0 Host ID : 0.0.0.10

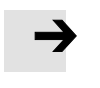

#### **Note**

Dynamic addressing is set via DHCP/BOOTP by default. If all of the switch elements of DIL switch3 are set to ON when the bus node is switched on, all IP parameters will be reset to the factory setting.

## <span id="page-6-0"></span>**1.4 Use FMT software for setting the IP address**

If all the DIL switches 3 are set to OFF (factory settings) then it is possible to use FMT software for setting the IP Address. For this application the address IP is set with FMT.

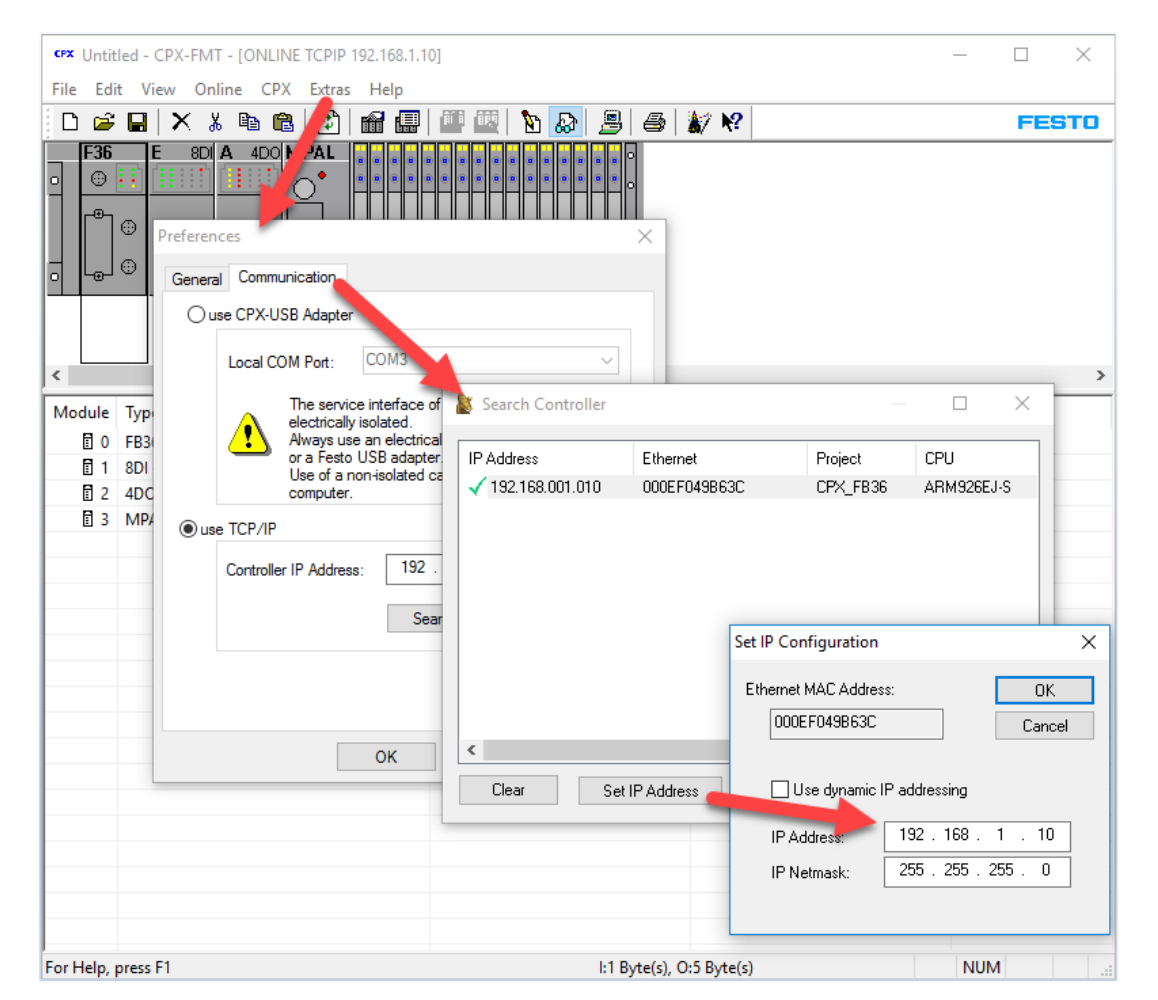

# <span id="page-7-0"></span>**2 Commissioning in Unity Pro S V13.0**

### <span id="page-7-1"></span>**2.1 Key requirements**

- Connection to the PLC is ok (USB or TCPIP)
- PLC configuration is done.
- You have in Online mode a running system without any errors

## <span id="page-7-2"></span>**2.2 NOC 0401 configuration**

#### <span id="page-7-3"></span>**2.2.1 Input and Output size**

In the Project Configuration you need to reserve the input and output size. You can put the exact size or a bigger one.

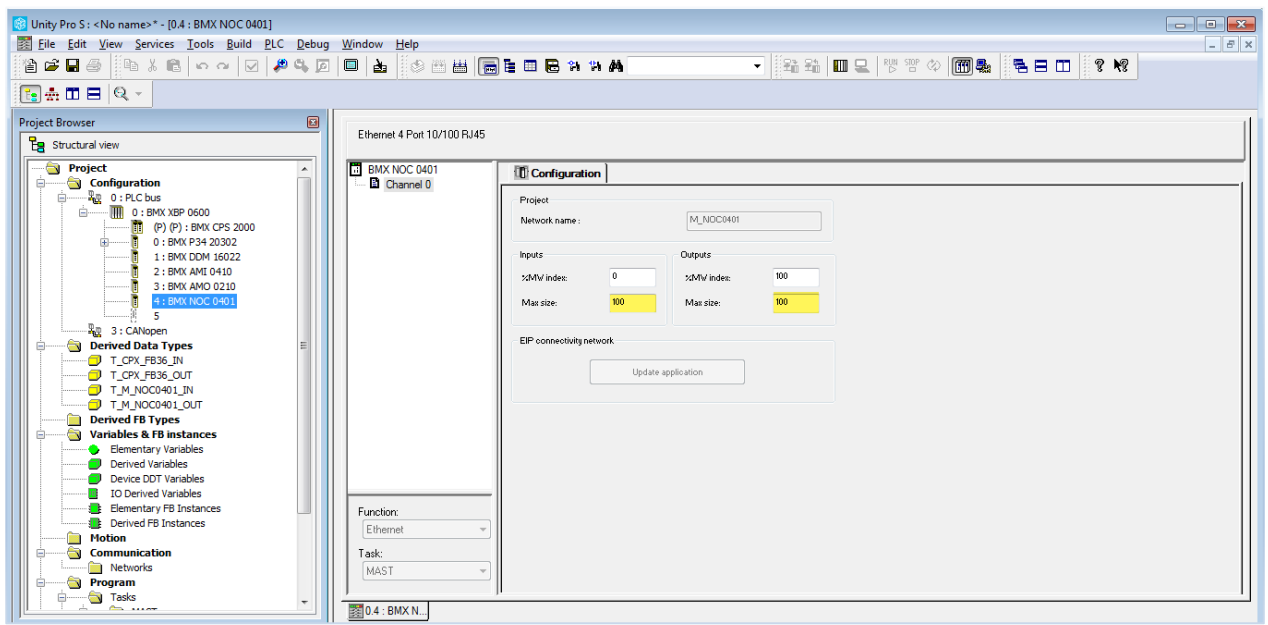

## <span id="page-7-4"></span>**2.2.2 DTM**

Open the DTM browser : [Tolls] >> [DTM browser] or Alt + Shift + 1

1- Configure the IP address of the module NOC 0401.

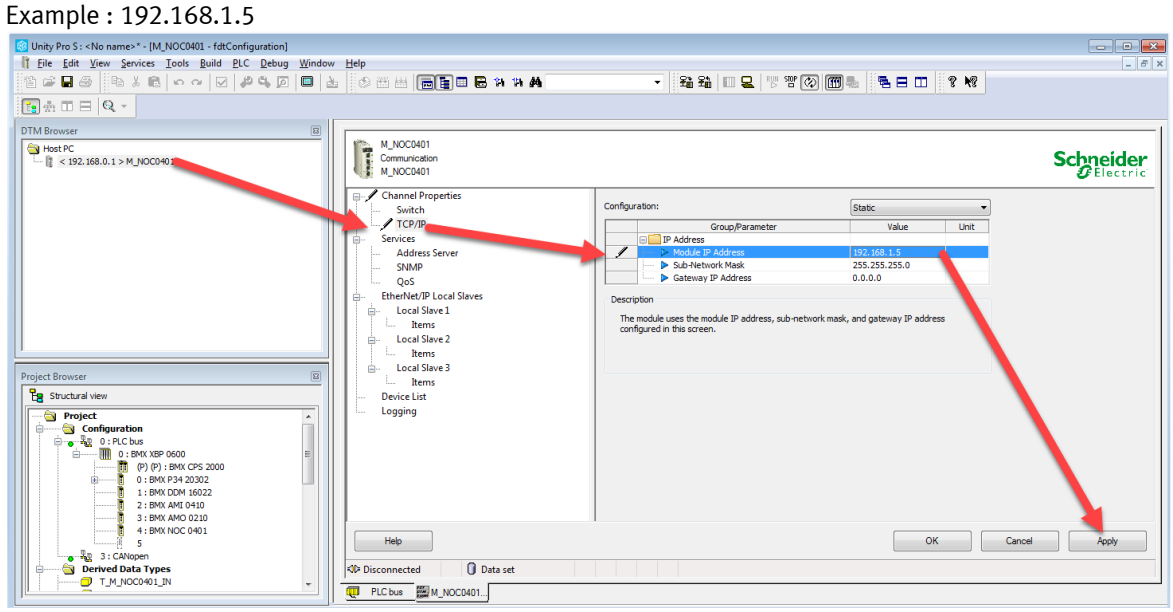

#### 2- Add the EDS files to the Hardware Catalog

#### You can find the CPX-FB36 EDS files on Festo Support Portal :

[https://www.festo.com/net/en-gb\\_gb/SupportPortal/Downloads/325796/299675/CPX-FB36-EDS-20180410.zip](https://www.festo.com/net/en-gb_gb/SupportPortal/Downloads/325796/299675/CPX-FB36-EDS-20180410.zip)

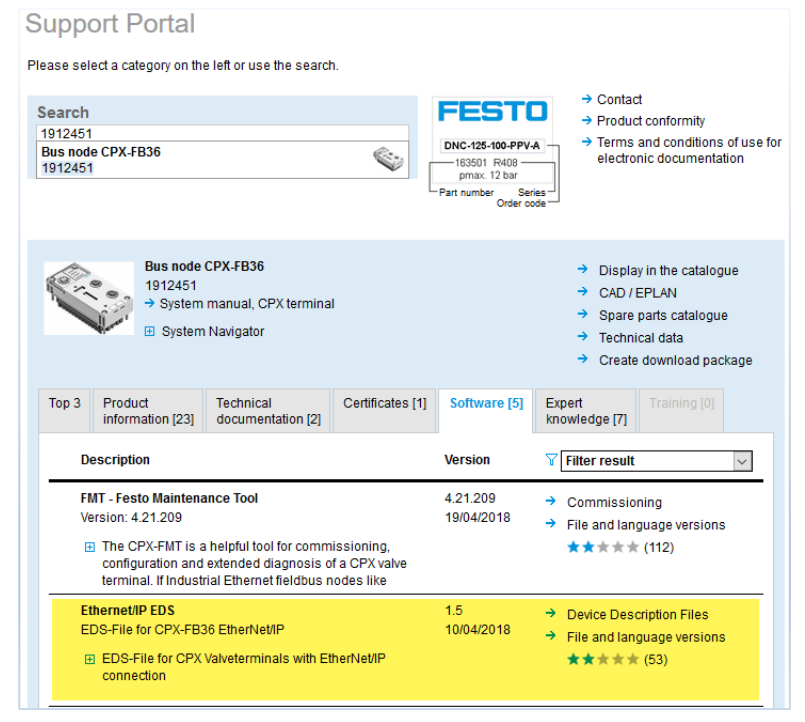

Right click on the [NOC card] >> [Device menu] >> [Additional Function] >> [Add EDS to library]

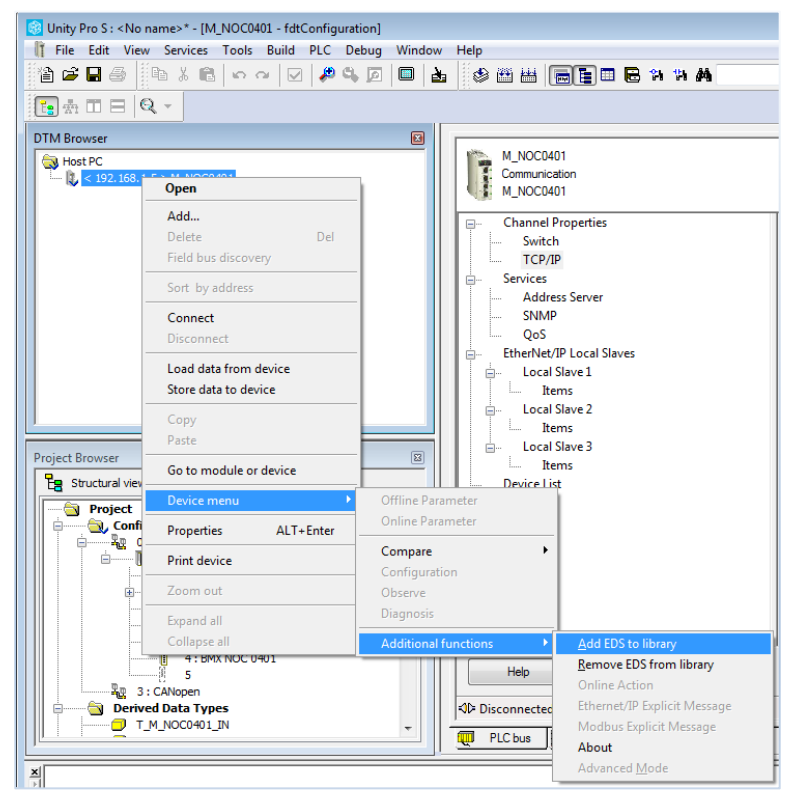

#### Specify the directory and finish the installation.

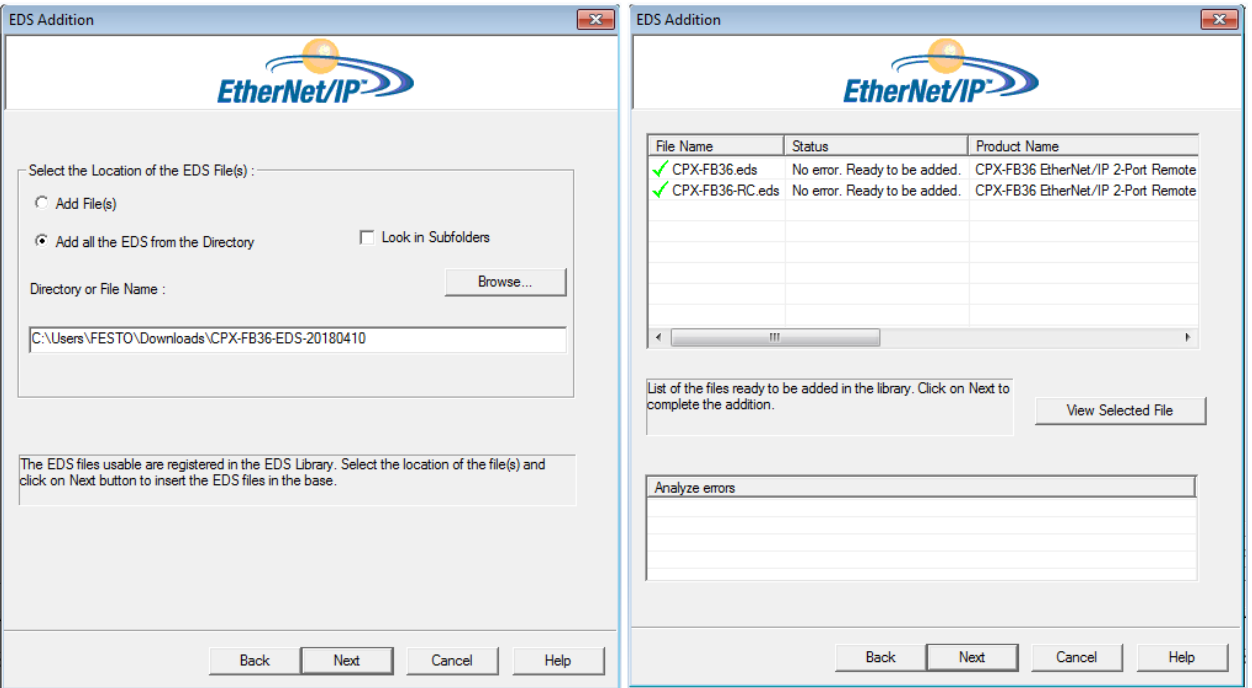

#### 3- Update the hardware catalogue

Open it : [tool] >> [Hardware catalogue] or Alt + 2 then [Update] the hardware catalog.

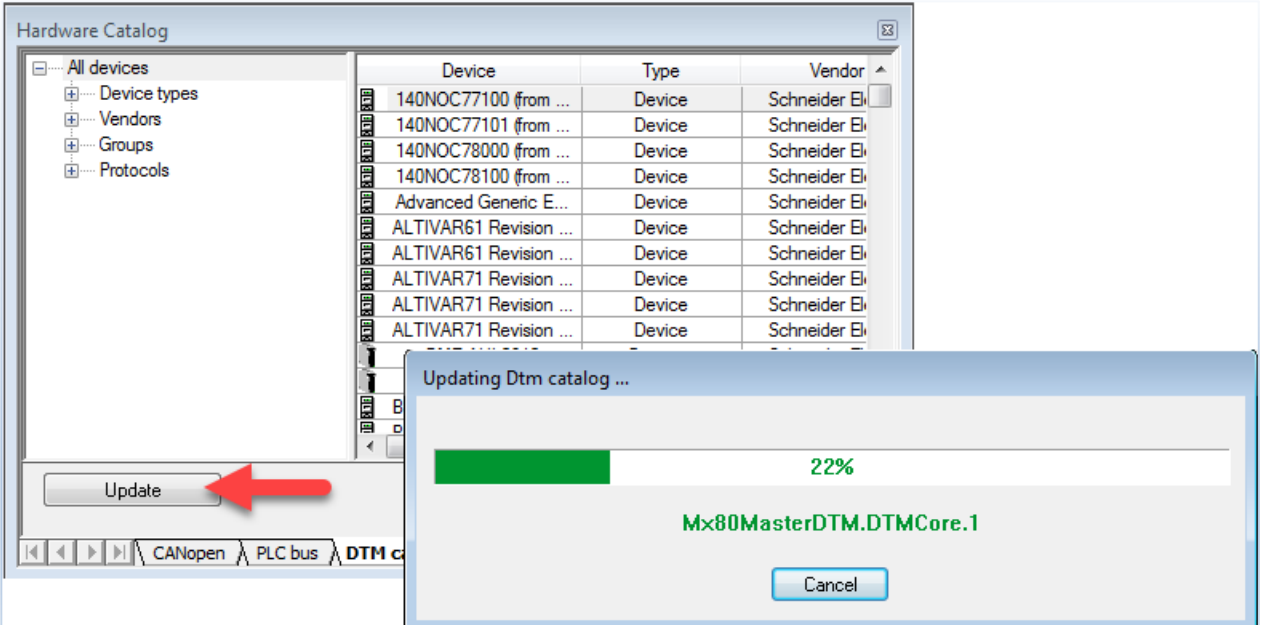

4- [Add..] the CPX node to the NOC

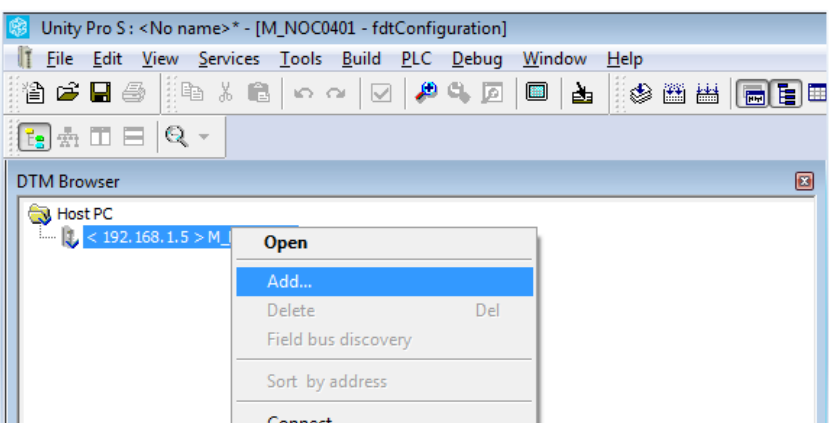

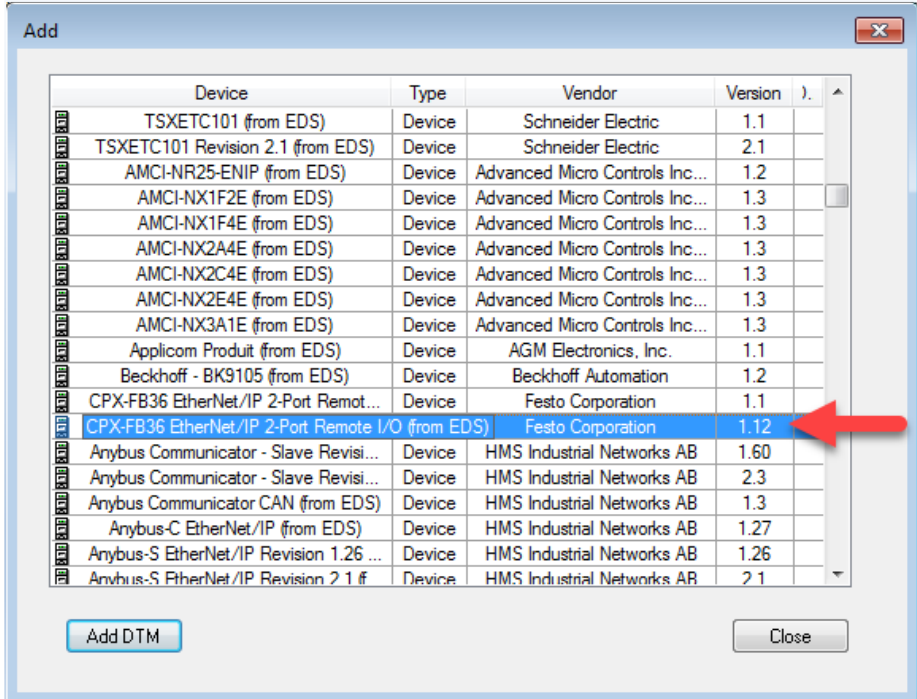

Find and choose the **CPX-FB36 Ethernet/IP 2-Port Remote I/O** device, double click on it.

If needed you can rename the device, click [Ok]

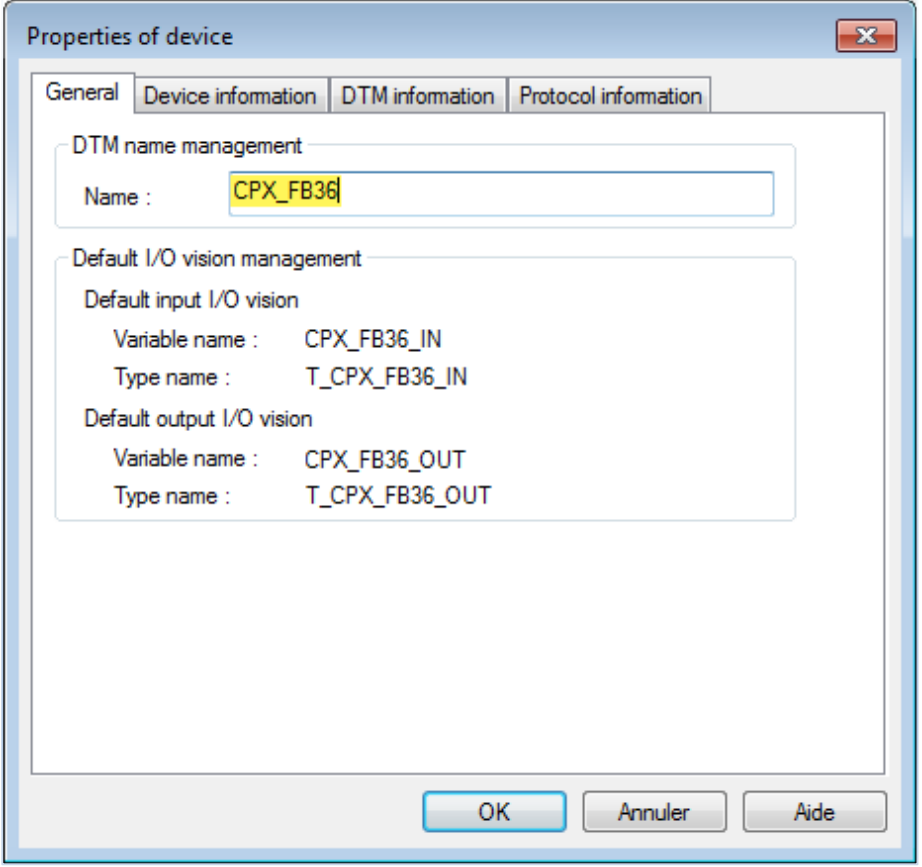

## <span id="page-11-0"></span>**2.3 CPX-FB36 Node Configuration**

1- Enter the correct Input and Output size Double click on the CPX-FB36 and open the [I/O Connection (SINT-Format)] page, don't forget to [Apply] the new configuration and **Close the page.**

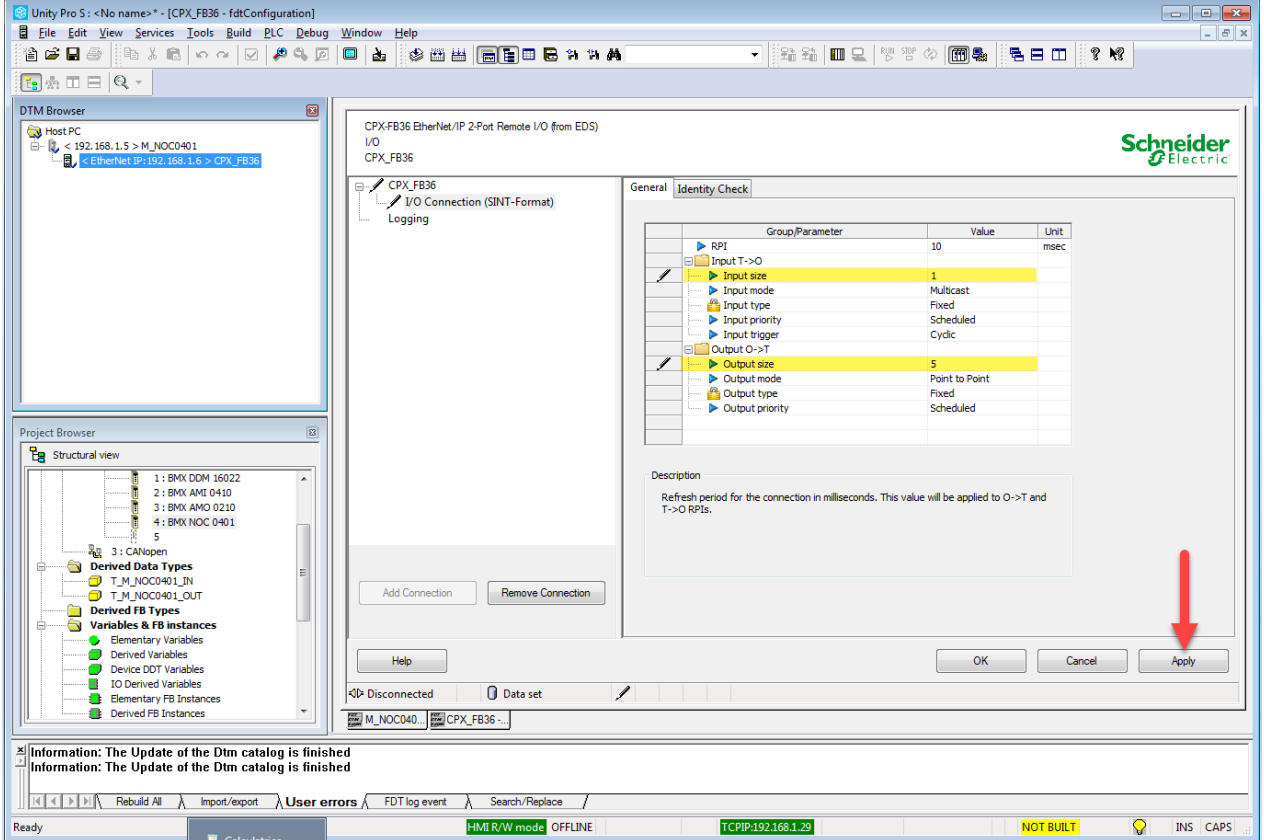

#### You can find the value in FMT

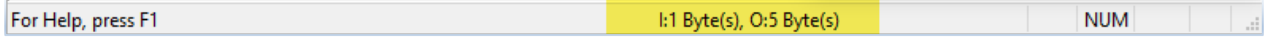

#### Or on the Webpage

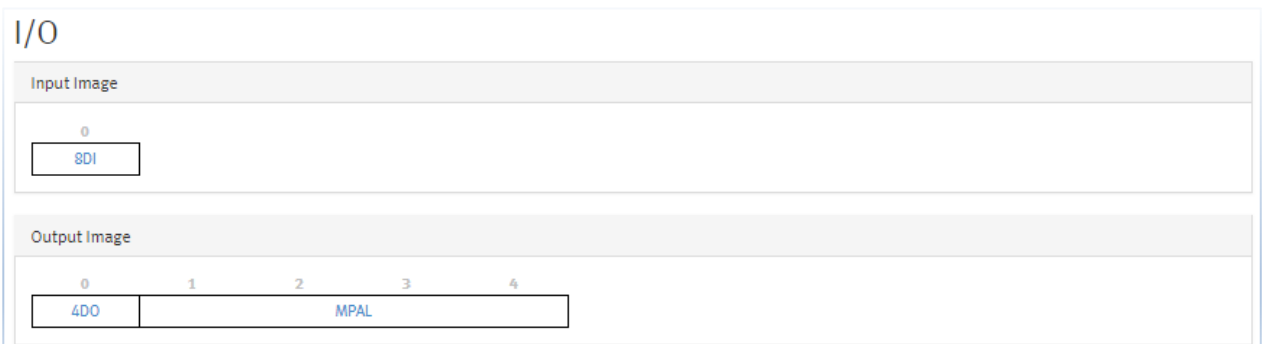

In this example we have 1 Inputs Byte ant 5 Outputs Bytes.

#### 2- Change the IP address

In the NOC configuration page we see the FB36 device and we need to set the correct IP address.

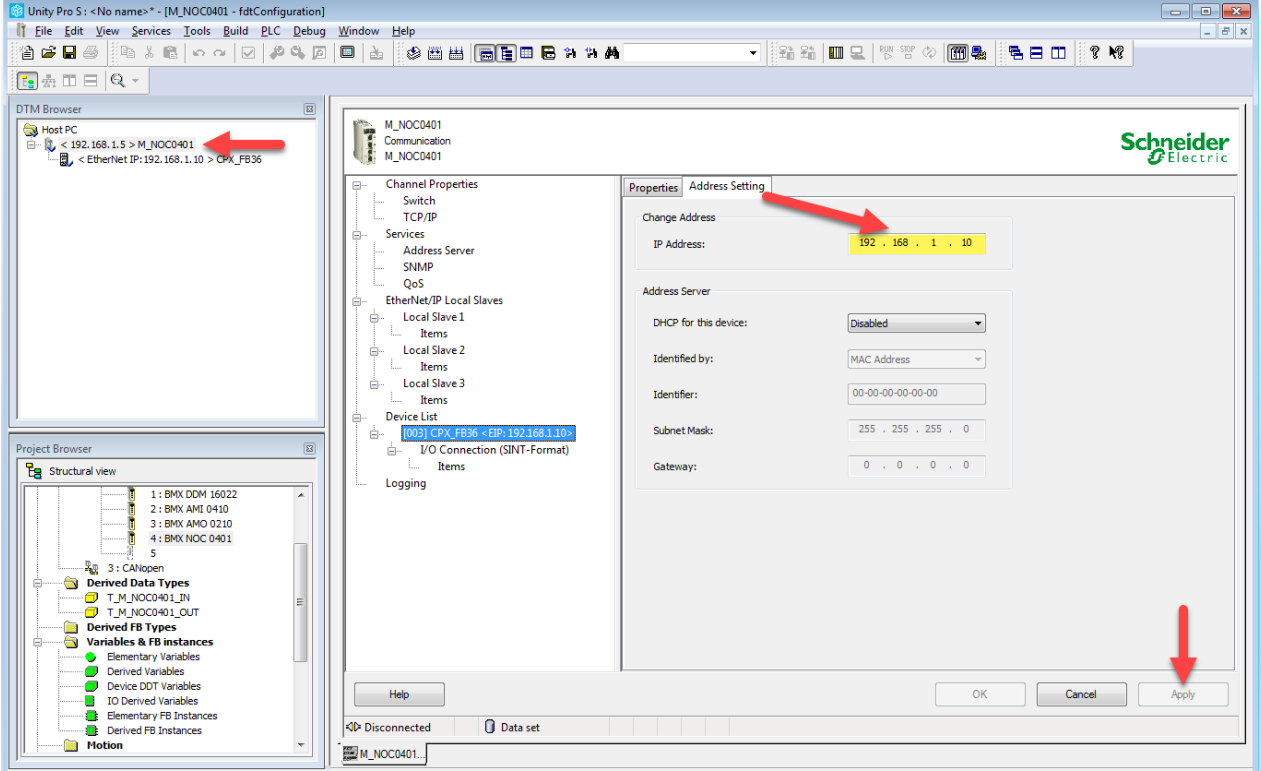

#### 3- Configure the Items

Ŀ

Then in the [Properties] tab choose the [Manual] import mode for the Items Management.

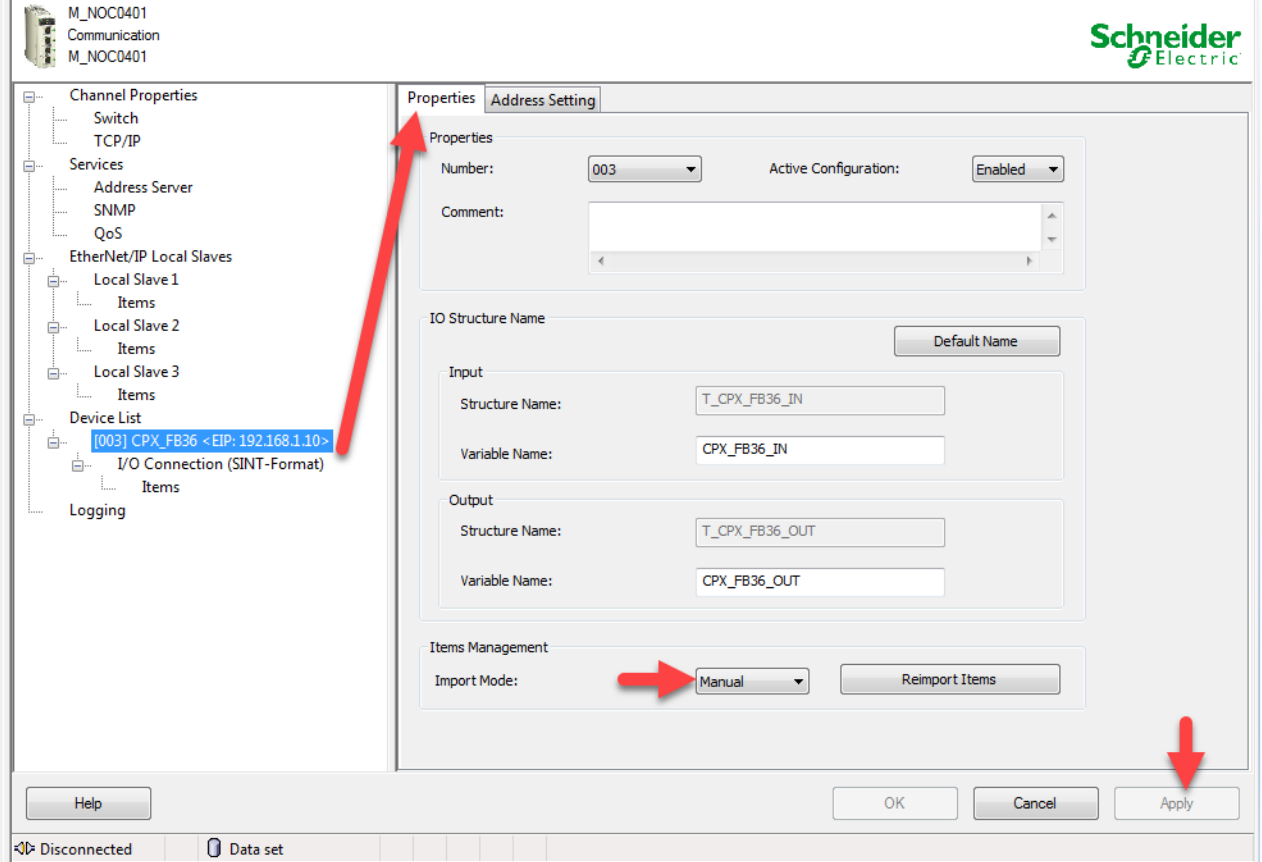

Configure the item with a personalized name and Data Type.

To modify click on [Show Properties].

Or delete actual items with [Delete Items(s)] and then defines one or several items with [Define Item(s)]

In this example one Item is set for the inputs, (1 byte). Another one is set for the 4 digitals outputs card and for the 32 outputs of the MPAL interface an array of 4 bytes is set.

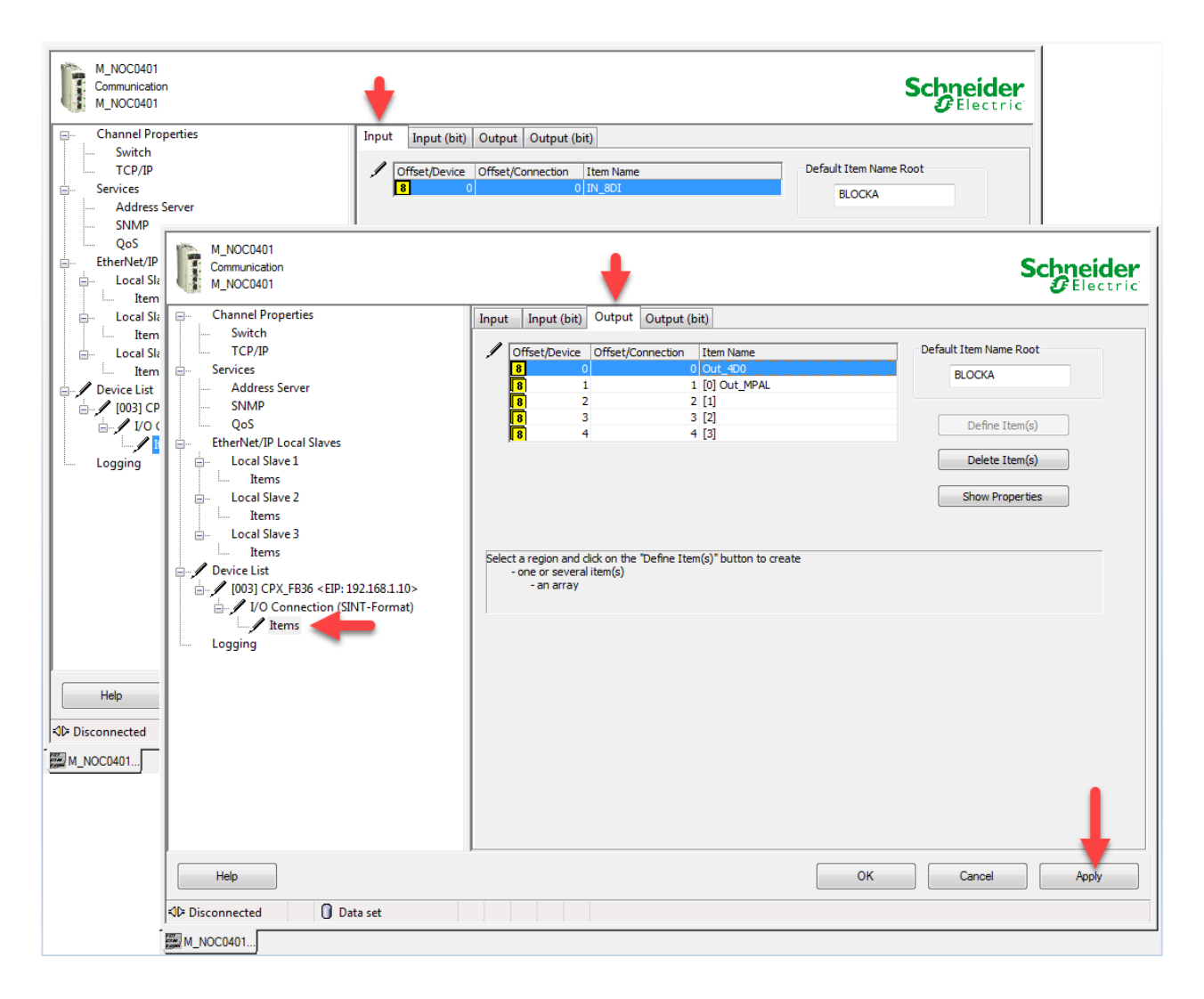

# <span id="page-14-0"></span>**3 Connection to the PLC and test.**

The configuration is finished, the DTM Browser can be closed and next :

- 1- Rebuilt all the project, there is no error.
- 2- Connect to the PLC
- 3- Download the project.
- 4- Run the system.

Everything is ok and your application looks like this

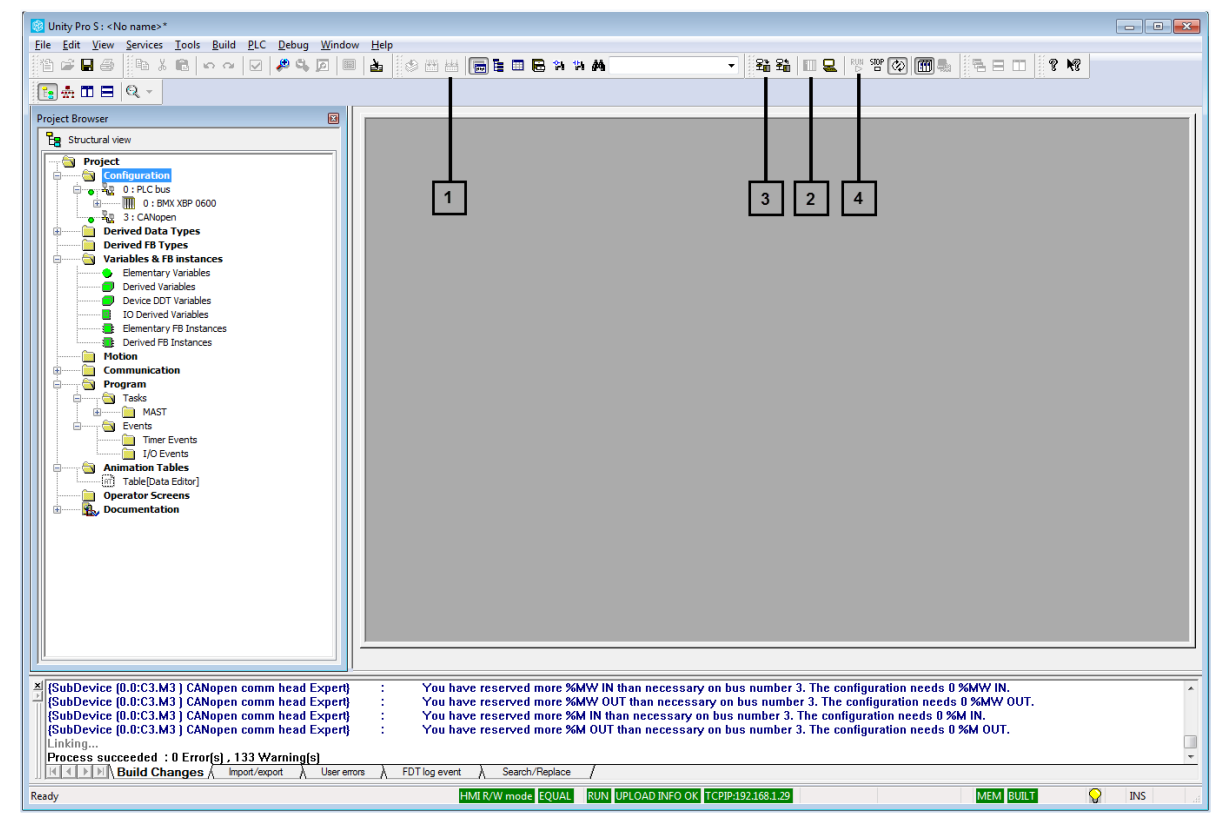

Open the Data Editor : [Tool] >> [Data Editor] or Alt + 9

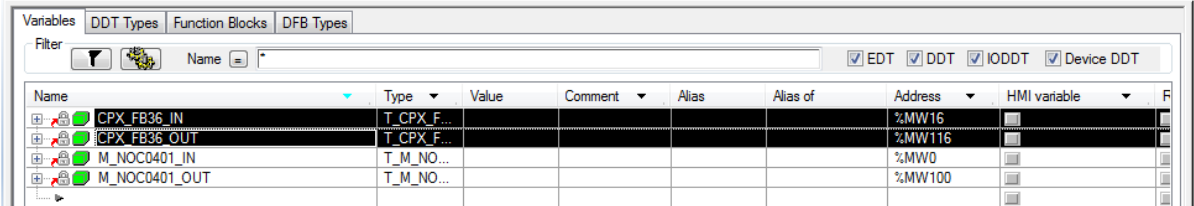

In the Variables tab select CPX\_FB36\_IN and CPX\_FB36\_OUT and initialize an animation table (CTRL + T )

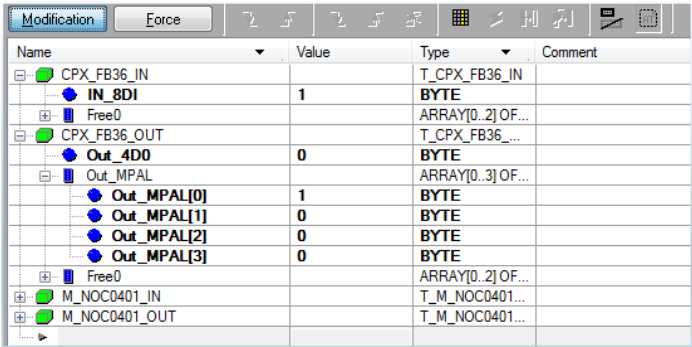

On the CPX terminal an Input is set to ON, you can read the value. You can modify the outputs value and see the reaction on the CPX terminal. Result on FMT Software

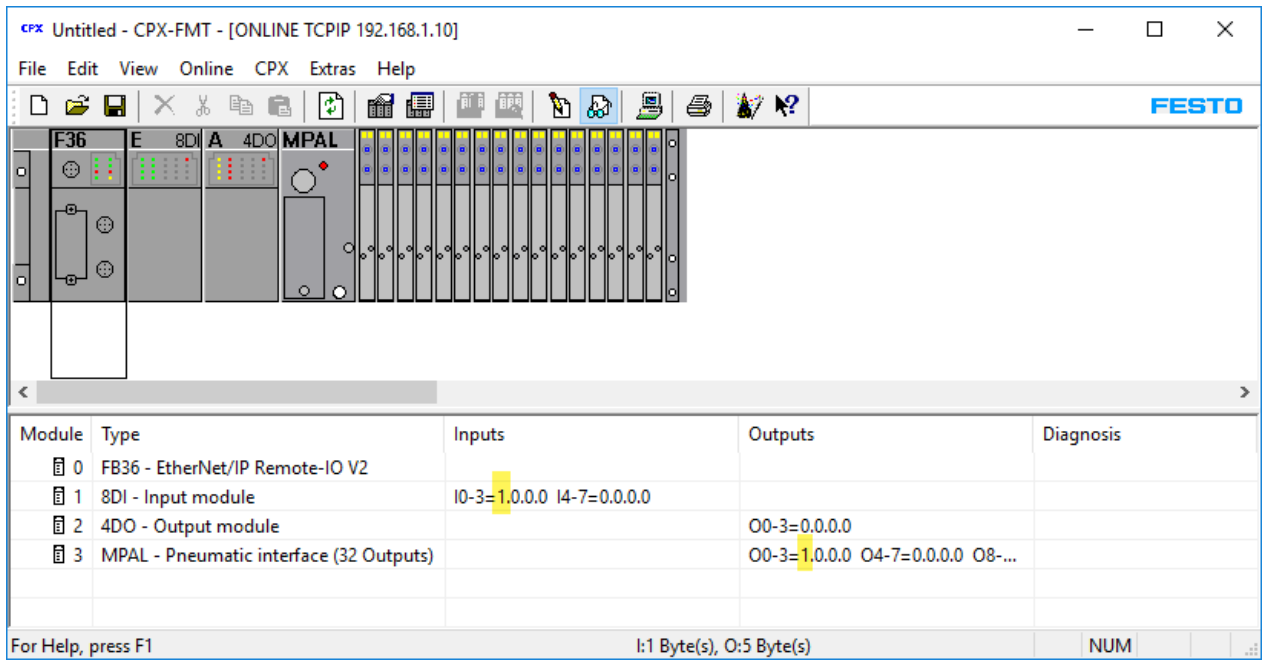

#### Result on the Valve Terminal

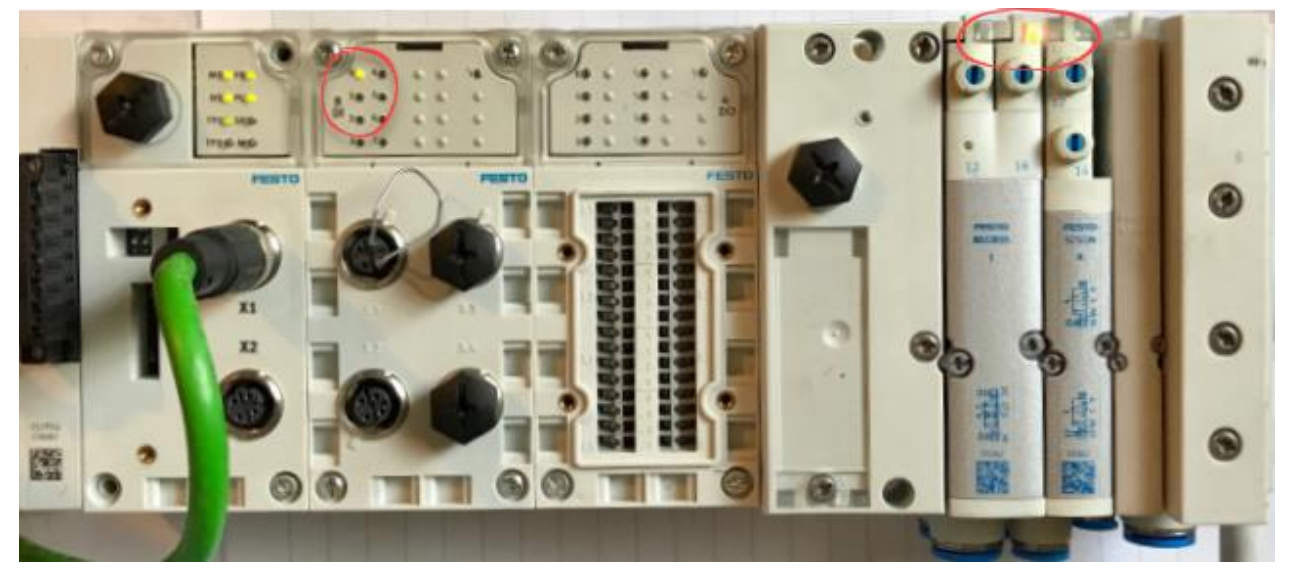